# คู่มือการสื่อสารทางเน็ตเวิร์กและอินเทอร์เน็ต

**Business PC** 

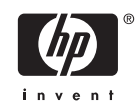

(c) Copyright 2006 Hewlett-Packard Development Company, L.P. ขอมูลที่ประกอบ ในที่นี้อาจเปลี่ยนแปลงไดโดยไมตองแจงใหทราบ

Microsoft และ Windows เปนเครื่องหมายการคา ของ Microsoft Corporation ในสหรัฐอเมริกา และ ประเทศ/พื้นที่อื่นๆ

การรับประกันของผลิตภัณฑ์และบริการของ HP จะ ปรากฏอยูในประกาศการรับประกันอยางชัดเจนที่จัด สงใหพรอมกับผลิตภัณฑและบริการดังกลาวเทานั้น ข้อความในที่นี้จะไม่มีผลเป็นการรับประกันเพิ่มเติม ใดๆ ทั้งสิ้น HP จะไมรับผิดชอบตอความผิดพลาด หรือการขาดหายของขอมูลดานเทคนิคหรือเนื้อหา ของเอกสารนี้

ี เอกสารนี้ประกอบไปด้วยข้อมลเฉพาะซึ่งได้รับการ คุมครองโดยลิขสิทธิ์หามนำเอกสารนี้และบางสวน ของเอกสารนี้ไปทำการถายเอกสาร ทำซ้ำ หรือแปล ไปเปนภาษาอื่นๆ โดยไมไดรับอนุญาตจาก Hewlett-Packard Company

#### คูมือการสื่อสารทางเน็ตเวิรกและอินเทอรเน็ต

Business PC

พิมพครั้งที่หนึ่ง (สิงหาคม 2006)

หมายเลขเอกสาร: 418628-281

### เกี่ยวกับคูมือนี้

คูมือนี้แสดงคำอธิบายและคำแนะนำเกี่ยวกับการใชคุณสมบัติของคอนโทรลเลอรอินเตอรเฟซของเน็ตเวิรก (NIC) ที่ไดติดตั้ง ไว้ในเดสก์ทอปบางรุ่น นอกจากนั้นยังให้ข้อมูลเกี่ยวกับผู้ให้บริการอินเทอร์เน็ตและวิธีแก้ไขปัญหาในการเชื่อมต่อ อินเทอรเน็ต

**A** คำเตือน! ขอความในลักษณะนี้หมายถึงการไมปฏิบัติตามอาจเปนผลใหเกิดการบาดเจ็บหรือเสียชีวิต

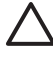

ี <mark>ข้อควรระวัง</mark> ข้อความในลักษณะนี้หมายถึงการไม่ปฏิบัติตามอาจเป็นผลให้เกิดความเสียหายต่ออุปกรณ์หรือสูญ เสียข้อมล

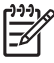

หมายเหตุ ขอความที่ปรากฏในลักษณะนี้หมายถึงขอมูลเพิ่มเติมที่สำคัญ

# สารบัญ

### 1 การสื่อสารทางเน็ตเวิร์ก

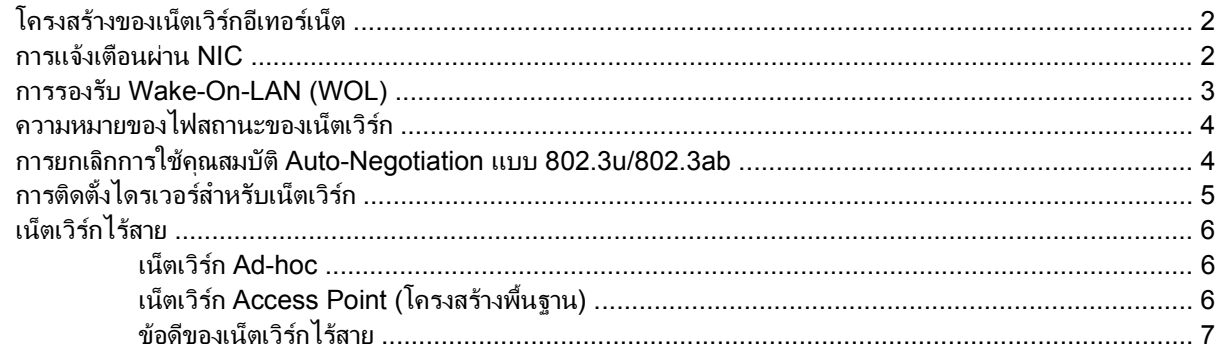

### 2 การสื่อสารทางอินเทอร์เน็ต

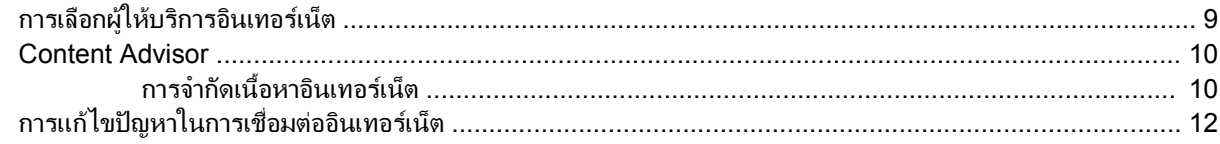

# <span id="page-6-0"></span>**1 การสื่อสารทางเน็ตเ**วิร์ก<br>...<br>เนื้อหาส่วนนี้จะครอบคลุมหัวข้อต่อไปนี้: ็

- โครงสรางของเน็ตเวิรกอีเทอรเน็ต
- ิ การแจ้งเตือนผ่านคอนโทรลเลอร์อินเตอร์เฟซของเน็ตเวิร์ก (NIC)
- การรองรับ Wake-On-Lan (WOL)
- ความหมายของไฟสถานะของเน็ตเวิร์ก
- การยกเลิกการใชงาน Autosensing Capabilities
- การติดตั้งไดรเวอรสำหรับเน็ตเวิรก
- เน็ตเวิรกไรสาย

เนื้อหาในส่วนนี้จะให้รายละเอียดเกี่ยวกับเน็ตเวิร์กอีเทอร์เน็ต รวมทั้งช่องเสียบอปกรณ์ฮาร์ดแวร์และดีไวซ์ไดรเวอร์ของ ซอฟตแวรซึ่งจะชวยใหคุณสามารถเชื่อมตอเน็ตเวิรกอีเทอรเน็ต การเชื่อมตอเน็ตเวิรกคอมพิวเตอรจะชวยใหคุณสามารถเพิ่ม ประสิทธิภาพการทำงาน เมื่อเชื่อมต่อเน็ตเวิร์กเรียบร้อยแล้ว คุณก็จะสามารถใช้ทรัพยากรต่างๆ ร่วมกัน เช่น เครื่องพิมพ์ ทั้ง ยังสามารถแลกเปลี่ยนข้อมลระหว่างคอมพิวเตอร์ และรันโปรแกรมซอฟต์แวร์ร่วมกัน

คอมพิวเตอรนี้มีความสามารถในการรองรับเน็ตเวิรก โดยประกอบดวยคอนโทรลเลอรของเน็ตเวิรกแบบในตัว และมี ดีไวซไดรเวอรของเน็ตเวิรกติดตั้งไวบนฮารดดิสกเรียบรอยแลว คอมพิวเตอรเครื่องนี้พรอมสำหรับทำการเชื่อมตอเน็ตเวิรก ได้ทันที

# <span id="page-7-0"></span>โครงสรางของเน็ตเวิรกอีเทอรเน็ต

เน็ตเวิร์กอีเทอร์เน็ตทั้งหมดรวมส่วนประกอบต่างๆ ดังต่อไปนี้:

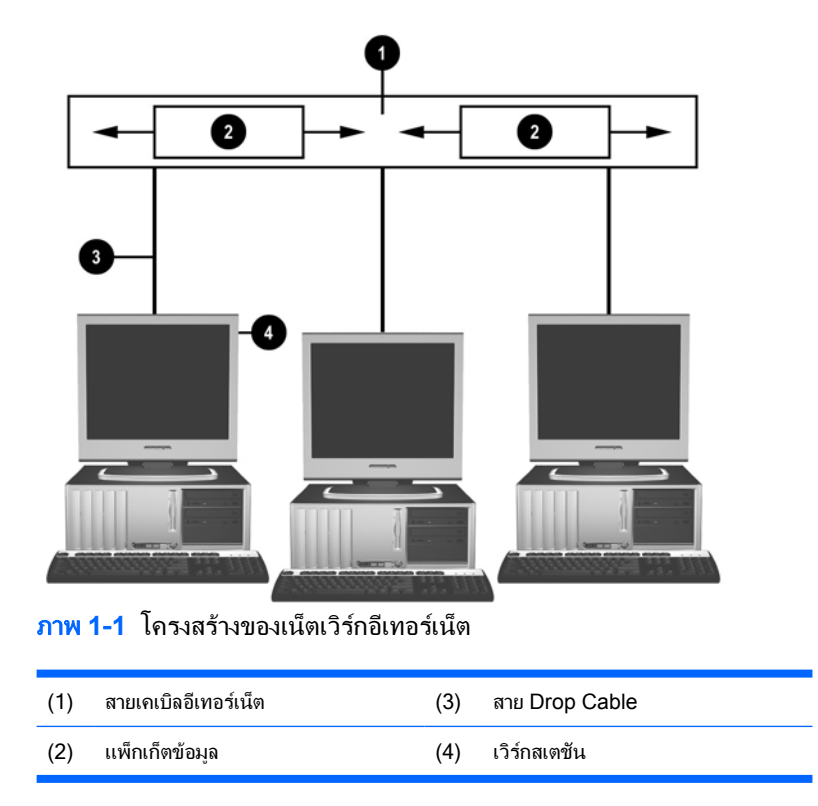

โปรดดูที่ คูมืออางอิงฮารดแวรใน แผนซีดี *Documentation and Diagnostics* สำหรับการระบุชองเสียบเน็ตเวิรก

### การแจงเตือนผาน **NIC**

NIC บางรุนมีคุณสมบัติการแจงเตือนผานเน็ตเวิรก ซึ่งจะชวยใหผูดูแลระบบสามารถตรวจสอบสถานะของเครื่อง คอมพิวเตอรผานทางเน็ตเวิรก คอมพิวเตอรสามารถสงขอความแจงเตือนเกี่ยวกับฮารดแวรและระบบปฏิบัติการผานทาง เน็ตเวิรกกอนการโหลดระบบปฏิบัติการ ขณะโหลดระบบปฏิบัติการ ขณะที่คอมพิวเตอรอยูในสถานะการใชพลังงานต่ำ หรือ เมื่อปิดคอมพิวเตอร์ การแจ้งเตือนเหล่านี้สามารถกำกับดูแลได้ในสถานะต่อไปนี้ แต่ทั้งนี้ต้องขึ้นอยู่กับรุ่นของ NIC:

- BIOS ค้าง–ขณะทำงาน
- ระบบปฏิบัติการค้าง–ขณะทำงาน
- ไม่มีโปรเซสเซอร์–ขณะเปิดเครื่อง
- ือณหภมิขณะทำงานเกินขีดจำกัด–ขณะทำงาน
- ่มีการล่วงล้ำภายในเครื่อง—ขณะเปิดเครื่องหรือขณะทำงานหากระบบกำลังทำงานอย่
- เครื่องควบคม–ขณะทำงาน (เช่นเดียวกับกรณีระบบปฏิบัติการค้าง)
- การควบคุมดูแล Heartbeat—ทุกครั้ง

<span id="page-8-0"></span>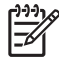

หมายเหตุ NIC ที่มีคุณสมบัติการแจงเตือนผานเน็ตเวิรก จะสอดคลองตามมาตรฐาน Alert Standard Format (ASF) 2.0 และรองรับการแจงเตือนผานการจัดการระยะไกลและโปรโตคอลการควบคุม (RMCP) มาตรฐาน ASF 1.0 ไม่สนับสนุน RMCP เนื่องจากไม่มีข้อกำหนดเรื่องความปลอดภัยในมาตรฐาน ASF 1.0 คุณสามารถเปิดใช้งาน ี และตั้งค่าการแจ้งเตือนผ่าน NIC โดยการติดตั้งโปรแกรม ASF 2.0 สำหรับ NIC ที่คุณใช้ เลือกใช้โปรแกรมดังกล่าว ได้ที่ <http://www.hp.com> นอกจากนั้น ยังสามารถเปิดใช้งานและตั้งค่าการแจ้งเตือน ASF โดยใช้ Common Information Model (CIM)

### การรองรับ **Wake-On-LAN (WOL)**

่ ในการใช้งานหรือยกเลิกการใช้งาน Wake-On-LAN จากสถานะปิดเครื่อง:

- **1**. เรียกใชยูทิลิตีการตั้งคาคอมพิวเตอรดวยการกด F10 ที่ POST
- **2**. ในเมนู**Advanced** เลือก **Device Options** > **S5 Wake on LAN**
- **3**. เลือก **Disable** เพื่อปองกันไมให WOL ทำงานในขณะที่คอมพิวเตอรอยูในสถานะปดเครื่องหรือเลือก **Enable** เพื่อ อนุญาตให WOL ทำงานจากสถานะปดเครื่อง

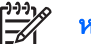

หมายเหตุ สถานะเริ่มตนสำหรับ **S5 Wake on LAN** คือ **Enable**

ในการใช้งานหรือยกเลิกการใช้งาน Wake-On-LAN จากสถานะพลังงานต่ำ:

#### **Windows XP**

- **1**. เลือก **Start** > **Control Panel**
- **2**. ดับเบิลคลิก **Network Connections**
- **3**. ดับเบิลคลิก **Local Area Connection**
- **4**. คลิก **Properties**
- **5**. คลิก **Configure**
- **6**. คลิกแท็บ **Power Management** แลวเลือกหรือยกเลิกการเลือกกลองตัวเลือก **Allow this device to bring the computer out of standby**

#### **Windows 2000**

- **1**. เลือก **Start** > **Settings** > **Control Panel**
- **2**. ดับเบิลคลิก **Network and Dial-up Connections**
- **3**. คลิกขวาที่ **Local Area Connection**
- **4**. คลิก **Properties**
- **5**. คลิก **Configure**
- **6**. คลิกแท็บ **Power Management** แลวเลือกหรือยกเลิกการเลือกกลองตัวเลือก **Allow this device to bring the computer out of standby**

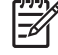

หมายเหตุ สำหรับรายละเอียดเพิ่มเติมเกี่ยวกับ Wake-On-LAN โปรดดูคูมือการจัดการจากระยะไกลสำหรับผูดู *แลระบบ คู่มือการจัดการจากระยะ ไกลสำหรับผู้ดูแลระบบ* รวมอยู่ในยุทิลิตีตั้งค่าการจัดการระยะไกล และในแผ่นซีดี *Support Software* หรือที่ <http://www.hp.com>

# <span id="page-9-0"></span>ความหมายของไฟสถานะของเน็ตเวิรก

คอนโทรลเลอรอินเตอรเฟซของเน็ตเวิรกอีเทอรเน็ตบางชนิดจะมีไฟแสดงสถานะของเน็ตเวิรก:

- ไฟแสดงสถานะการเชื่อมต่อ–จะสว่างขึ้นเมื่อระบบมีการเชื่อมต่อทางกายภาพกับเน็ตเวิร์กที่ใช้งานได้
- ไฟแสดงสถานะการทำงาน—จะสวางขึ้นเมื่อคอมพิวเตอรตรวจพบการทำงานของเน็ตเวิรก เมื่อคอมพิวเตอรเชื่อมตอกับ เน็ตเวิรกที่มีการใชงานมาก ไฟสถานะการทำงานจะสวางอยูตลอดเวลา
- ไฟสถานะความเร็วในการทำงาน—จะสวางขึ้นในขณะที่ทำงานที่ความเร็ว 1000 Mbps หรือ 100 Mbps สีของไฟ สถานะจะระบถึงความเร็วในการทำงาน

NIC บางรุนจะมีไฟสถานการณทำงานของเน็ตเวิรกเพียงสองดวง โดยที่สถานะการเชื่อมตอ (ไฟสวาง) และสถานะการทำ งาน (ไฟกะพริบ) จะใชไฟดวงเดียวกัน สวนไฟดวงที่เหลือจะใชแสดงความเร็วในการทำงาน 1000 Mbps หรือ 100 Mbps NIC ที่ติดตั้งในเครื่อง มีไฟสถานะการทำงานของเน็ตเวิรกสองดวงบนชองเสียบ NIC:

- ไฟแสดงสถานะการเชื่อมต่อ/สถานะการทำงาน—จะสว่างเป็นสีเขียวเมื่อมีการเชื่อมต่อกับเน็ตเวิร์ก และจะกะพริบเพื่อ แสดงวามีการทำงานของเน็ตเวิรก
- ไฟสถานะความเร็วในการทำงาน–จะสว่างเป็นสีเขียวเมื่อทำงานที่ความเร็ว 1000 Mbps และสว่างเป็นสีเหลืองเมื่อทำ งานที่ความเร็ว 100 Mbps และจะไมสวางเมื่อทำงานที่ความเร็ว 10 Mbps

### การยกเลิกการใชคุณสมบัต **Auto-Negotiation** ิ แบบ **802.3u/802.3ab**

NIC ที่มีคุณสมบัติ Auto-Negotiation จะกำหนดความเร็วสงสุดในการทำงานของเน็ตเวิร์กโดยอัตโนมัติและกำหนด คุณสมบัติดูเพล็กซ์ของเน็ตเวิร์กที่เชื่อมต่อ รวมทั้งตั้งค่าตัวเองตามความเร็วนั้น คอมพิวเตอร์จะใช้คุณสมบัติ Auto-Negotiation เมื่อมีการเชื่อมตอเน็ตเวิรกหรือโหลดไดรเวอร NIC

นอกจากการตรวจหาความเร็วในการทำงานแล้ว คอมพิวเตอร์จะตรวจการรองรับระบบ full-duplex ด้วย ระบบ full-duplex สามารถส่งและรับข้อมลภายในเน็ตเวิร์กในเวลาเดียวกัน ส่วนระบบ half-duplex จะไม่สามารถทำเช่นนั้นได้

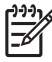

หมายเหตุ การตั้งคาพอรตคูการเชื่อมตอตองตรงกับการตั้งคา NIC หากตั้ง NIC เปนสื่อสารโดยอัตโนมัติตอง กำหนดคูการเชื่อมตอเปนสื่อสารโดยอัตโนมัติดวย หากบังคับให NIC ใชความเร็ว/duplex เฉพาะ ตองบังคับให พอร์ตของสวิตช์ใช้ความเร็ว/duplex เดียวกัน

หากจำเป็น คุณสามารถยกเลิกการใช้คุณสมบัติ Auto-Negotiation และกำหนดให้ระบบทำงานในโหมดใดโหมดหนึ่งเท่า นั้น

#### **Windows XP**

- **1**. เลือก **Start** > **Control Panel**
- **2**. ดับเบิลคลิก **Network Connections**
- **3**. ดับเบิลคลิก **Local Area Connection**
- **4**. คลิก **Properties**
- **5**. คลิก **Configure**
- **6**. คลิกแท็บ **Advanced**
- **7**. เลือก **Link Speed & Duplex** ในกลอง Property
- ี**8.** เปลี่ยนค่าความเร็วและดูเพล็กซ์ให้เป็นค่าที่เหมาะสม แต่ทั้งนี้ต้องขึ้นอยู่กับความสามารถของเน็ตเวิร์ก
- **9**. คลิก **OK** คอมพิวเตอรจะใหคุณเริ่มระบบใหมเพื่อใหการเปลี่ยนแปลงมีผล

#### <span id="page-10-0"></span>**Windows 2000**

- **1**. เลือก **Start** > **Settings** > **Control Panel**
- **2**. ดับเบิลคลิก **Network and Dial-up Connections**
- **3**. คลิกขวาที่ **Local Area Connection**
- **4**. คลิก **Properties**
- **5**. คลิก **Configure**
- **6**. คลิก แท็บ **Advanced**
- **7**. เลือก **Link Speed/Duplex Mode** ในกลองรายการ Property
- ี**่ 8.** เปลี่ยนค่าความเร็วและดูเพล็กซ์ให้เป็นค่าที่เหมาะสม แต่ทั้งนี้ต้องขึ้นอย่กับความสามารถของเน็ตเวิร์ก
- **9**. คลิก **OK** คอมพิวเตอรจะใหคุณเริ่มระบบใหมเพื่อใหการเปลี่ยนแปลงมีผล

โปรดอ่านเอกสารที่มาพร้อมกับคอนโทรลเลอร์ของเน็ตเวิร์กเพื่อดข้อมลเพิ่มเติม

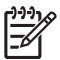

หมายเหตุ การทำงานของ 100Base-TX และ 1000Base-TX จะตองใชระบบเคเบิล CAT5 UTP (CAT5, CAT5a, CAT6) หรือสูงกวา

## การติดตั้งไดรเวอรสำหรับเน็ตเวิรก

ดีไวซ์ไดรเวอร์สำหรับคอนโทรลเลอร์ของเน็ตเวิร์กช่วยให้มีการโหลดไดรเวอร์ได้อย่างถูกต้องในระบบปฏิบัติการที่ใช้ ซึ่งทำ ใหเกิดการสื่อสารกับเน็ตเวิรก

หมายเหตุ ดีไวซไดรเวอรมีไวสำหรับ Windows XP หากคุณใชระบบปฏิบัติการอื่น คุณจะสามารถติดตั้ง E ดีไวซไดรเวอรจากสื่อที่มาพรอมกับระบบปฏิบัติการของเน็ตเวิรก หรือขอรับดีไวซไดรเวอรจาก HP หากคุณจำเปน ตองติดตั้งระบบปฏิบัติการอีกครั้ง ใหใชแผนซีดี*Restore Plus!*

ติดตั้งดีไวซไดรเวอรที่ถูกตองตามระบบปฏิบัติการที่คุณใชงานตามที่ปรากฏในรายการดานลางนี้

#### **Windows XP**

- **1**. เลือก **Start** > **Control Panel**
- **2**. ดับเบิลคลิก **Network Connections**
- **3**. ดับเบิลคลิกไอคอน **New Connection Wizard** แลวปฏิบัติตามคำแนะนำบนหนาจอ

#### **Windows 2000**

- **1**. ไมมีการโหลดดีไวซไดรเวอรไวลวงหนาสำหรับ Windows 2000
- **2**. ไปที่ <http://www.hp.com> เพื่อดาวนโหลดไดรเวอรและคำแนะนำในการติดตั้ง

# <span id="page-11-0"></span>เน็ตเวิรกไรสาย

LAN ไรสายทำงานเหมือนกับเน็ตเวิรกแบบตอสาย แตไมตองติดตั้งสายเคเบิลและอุปกรณอื่นๆ ของเน็ตเวิรก ชวยเพิ่มความ สะดวกในการติดตั้ง

LAN ไร้สายสามารถตั้งค่าการทำงานได้สองวิธี แต่ละวิธีก็มีข้อดีแตกต่างกัน ขึ้นอย่กับความต้องการของคณ อ่านข้อมลการตั้ง คาดานลางนี้เพื่อพิจารณาวาวิธีใดเหมาะสำหรับคุณมากที่สุด

- เน็ตเวิรก Ad-hoc
- เน็ตเวิรก Access Point (โครงสรางพื้นฐาน)

### เน็ตเวิรก **Ad-hoc**

เน็ตเวิรก Ad-hoc เปนวิธีการติดตั้งที่งายที่สุด และเหมาะสำหรับสำนักงานขนาดเล็ก เน็ตเวิรกไรสาย Ad-hoc ประกอบดวย ไคลเอนต์ไร้สายอย่างน้อยสองเครื่องที่ตั้งค่าให้สามารถสื่อสารระหว่างกันได้ ไคลเอนต์ Ad-hoc ทุกเครื่องจะสื่อสารกันโดย ตรงโดยไม่จำเป็นต้องใช้อปกรณ์ Access Point (AP) เมื่อคุณทำงานบนเน็ตเวิร์กชนิดนี้ คุณจะสามารถสร้างเน็ตเวิร์กไร้ สายไดอยางรวดเร็ว เพื่อใชไฟลตางๆ รวมกับพนักงานคนอื่นๆ สั่งพิมพไปยังเครื่องพิมพในสำนักงาน และเชื่อมตอ อินเทอรเน็ตโดยใชสายเชื่อมตอเดียวกัน

เน็ตเวิร์ก Ad-hoc เสียค่าใช้จ่ายน้อยกว่า เพราะไม่จำเป็นต้องใช้อปกรณ์เพิ่มเติมแต่อย่างใด (อปกรณ์เชื่อมต่อ ฮับ หรือเรา เตอร) สำหรับการติดตั้งเน็ตเวิรก อยางไรก็ตาม เน็ตเวิรก Ad-hoc จะทำใหคอมพิวเตอรของคุณสามารถสื่อสารไดเฉพาะกับ ไคลเอนตไรสายที่อยูในบริเวณใกลเคียงเทานั้น

### เน็ตเวิรก **Access Point (**โครงสรางพื้นฐาน)

เน็ตเวิรก Access Point สามารถเรียกอีกอยางหนึ่งวา เน็ตเวิรก "โครงสรางพื้นฐาน" ขอแตกตางที่สำคัญระหวางเน็ตเวิรกไร สายแบบ Access Point กับเน็ตเวิร์ก Ad-hoc อย่ที่การติดตั้งอปกรณ์เพิ่มเติม นั่นก็คือ Access Point อปกรณ์ Access Point จะทำหน้าที่เป็นศูนย์กลางสำหรับการถ่ายโอนข้อมูลทั้งหมดบนเน็ตเวิร์กไร้สาย ช่วยจัดการการรับส่งข้อมูลไร้สายให้ เกิดประสิทธิภาพสูงสุด

อุปกรณ Access Point ชวยขยายขีดความสามารถของ LAN ไรสาย คอมพิวเตอรไคลเอนตไรสายแตละเครื่องจะสามารถ สื่อสารกับคอมพิวเตอร์เครื่องอื่นๆ ที่มีอปกรณ์ไร้สาย ซึ่งอย่ภายในรัศมีครอบคลุมของ Access Point

นอกจากนั้น โครงสร้างพื้นฐานไร้สายยังช่วยให้สามารถเชื่อมต่อเข้าสู่ LAN แบบต่อสายที่มีอยู่ ซึ่งจะทำให้คอมพิวเตอร์บน LAN ไรสายสามารถเขาถึงทรัพยากรและเครื่องมืออื่นๆ บน LAN แบบตอสาย เชน เชื่อมตออินเทอรเน็ต รับสงอีเมล ถายโอน ไฟล์ และใช้งานเครื่องพิมพ์ร่วมกัน HP สามารถจัดหาบริการติดตั้งทั้งหมดที่คณต้องการ เพื่อขยาย LAN แบบต่อสายที่มีอย่ ใหเชื่อมตอกับ LAN ไรสาย

็นอกเหนือจากคอมพิวเตอร์ที่เชื่อมต่อกับเน็ตเวิร์กไร้สายแล้ว คณจำเป็นต้องใช้อปกรณ์เพิ่มเติมเพียงสองชนิด เพื่อติดตั้งและ ใชงานเน็ตเวิรกไรสายแบบ Access Point:

- **Access Points:** อปกรณ์รับส่งข้อมลแบบไร้สายที่เชื่อมต่อผ้ใช้ทกคนที่อย่ภายในรัศมีครอบคลมของ LAN ไร้สาย คุณสามารถติดตั้ง Access Point บนเน็ตเวิรกตามจำนวนที่คุณตองการ และคุณสามารถติดตั้งเพิ่มเติมในภายหลังได อยางงายดายเมื่อเน็ตเวิรกของคุณขยายใหญขึ้น ดังนั้นคุณจึงสามารถสราง LAN ไรสายที่ครอบคลุมพื้นที่ทั่วทั้งสำนัก งาน Access Point แตละตัวจะตองใชการเชื่อมตอสองสวน คือ:
	- ้ เต้ารับไฟฟ้ามาตรฐาน
	- การเชื่อมตออีเทอรเน็ตเขากับ LAN แบบตอสายที่มีอยู หรือการเชื่อมตออินเทอรเน็ตขาเขา
- **การ์ด LAN ไร้สาย:** การ์ดอินเตอร์เฟซเน็ตเวิร์ก (NIC) แบบไร้สาย ซึ่งทำให้เครื่องพีซีสามารถสื่อสารกับเน็ตเวิร์กไร้ สาย คอมพิวเตอร HP หลายรุนมีการด LAN ไรสายติดตั้งมาพรอมกับเครื่อง ดังนั้นจึงสามารถเชื่อมตอเน็ตเวิรกไรสาย ได้ทันที หากพีซีของคุณไม่มีการ์ดไร้สาย คุณก็สามารถติดตั้งได้อย่างง่ายดาย โปรดดูคำแนะนำในการติดตั้งใน *คู่มือ* อางอิงฮารดแวรใน แผนซีดี *Documentation and Diagnostics*

### <span id="page-12-0"></span>ข้อดีของเน็ตเวิร์กไร้สาย

LAN ไรสาย (หรือ WLAN) ชวยเพิ่มความยืดหยุนและความสามารถในการเชื่อมตอสำหรับองคกรธุรกิจของคุณ ขอดีของ เน็ตเวิรกไรสายมีมากมายหลายประการ เชน:

- ไม่ต้องเสียเวลาและแรงงานในการเดินสายเคเบิลภายในที่ทำงาน ซึ่งจะเสียค่าใช้จ่ายสูงกว่า
- สามารถขยายหรือเคลื่อนย้ายพื้นที่ทำงานโดยใช้เวลาซ่อมบำรุงน้อยที่สุด
- ิ พนักงานสามารถปรับเปลี่ยนพื้นที่ทำงานได้ตามต้องการ โดยไม่ต้องกังวลเรื่องช่องเชื่อมต่อเน็ตเวิร์กบนผนัง
- WLAN สามารถติดตั้งภายในเวลาอันรวดเร็ว และประหยัดคาใชจายกวาเน็ตเวิรกแบบตอสาย
- ี่ สามารถเชื่อมต่อคอมพิวเตอร์เพิ่มเติมเข้ากับ WLAN ได้อย่างรวดเร็ว โดยเสียค่าใช้จ่ายน้อยที่สุด
- WLAN สามารถจัดการและดูแลรักษาได้ง่ายกว่าเน็ตเวิร์กแบบต่อสาย
- LAN ไร้สายช่วยให้พนักงานสามารถเข้าถึงข้อมลทางธรกิจได้ทกที่ทุกเวลาภายในสำนักงานหรืออาณาบริเวณที่ เน็ตเวิรกครอบคลุมถึง

ี่ สำหรับรายละเอียดเพิ่มเติมเกี่ยวกับเน็ตเวิร์กไร้สาย โปรดเยี่ยมชม <http://www.hp.com> หรือติดต่อตัวแทนของ HP

# <span id="page-14-0"></span>**2 การสื่อสารทางอินเทอร์เน็ต**<br>ซี<br>เนื้อหาส่วนนี้จะครอบคลุมหัวข้อต่อไปนี้: ็

- การเลือกผูใหบริการอินเทอรเน็ต
- **Content Advisor**
- การแกไขปญหาในการเชื่อมตออินเทอรเน็ต

## การเลือกผูใหบริการอินเทอรเน็ต

้ผ้ให้บริการอินเทอร์เน็ต (ISP) จะให้ข้อมลการเข้าใช้งาน (การเชื่อมต่อแบบหมนเลขหมาย ผ่านทางเคเบิล, DSL หรือแบบไร้ ี สาย) และซอฟต์แวร์ที่จำเป็นสำหรับการเชื่อมต่ออินเทอร์เน็ต นอกจากนี้ ISP ส่วนใหญ่ยังให้บริการอีเมล การเข้าถึงกลุ่มข่าว พื้นที่สำหรับสรางเว็บเพจ และบริการสนับสนุนดานเทคนิค และมี ISP บางรายที่ใหบริการดานธุรกิจ เชน บริการ ์ โฮสติ้งโดเมน สำหรับบริษัทหรือบุคคลทั่วไปที่ต้องการดำเนินธรกิจบนอินเทอร์เน็ต คุณจะสามารถเลือกได้ทั้ง ISP ระดับท้อง ถิ่นและระดับประเทศ

ผู้ให้บริการออนไลน์ เช่น MSN หรือ America Online (AOL) นำเสนอคุณสมบัติพิเศษ เนื้อหา และบริการสนับสนุนด้าน เทคนิคเพิ่มเติม นอกเหนือจากบริการเชื่อมตออินเทอรเน็ต ผูใหบริการออนไลนอาจจัดหาโฮมเพจที่จัดแบงประเภทหรือปรับ แต่งตามความต้องการของลูกค้า ซึ่งจะช่วยให้คุณสามารถค้นหาไซต์ยอดนิยมและไซต์ที่มีประโยชน์บนอินเทอร์เน็ตได้อย่าง งายดาย

วิธีการคนหาผูใหบริการที่เหมาะสม:

- คนหาในสมุดหนาเหลือง
- ขอคำแนะนำจากเพื่อนหรือเพื่อนรวมงาน
- หากคุณสามารถเชื่อมต่ออินเทอร์เน็ตได้ คุณก็อาจใช้เครื่องมือในการค้นหา เช่น Google เพื่อค้นหา ISP หรือผู้ให้ บริการออนไลน
- ์ โดยทั่วไปแล้ว ISP จะนำเสนอแพ็กเกจบริการหลากหลายรูปแบบ เพื่อตอบสนองความต้องการที่แตกต่างกันของลูกค้า คุณควรตรวจสอบและเปรียบเทียบแพ็กเกจตางๆ รวมถึงบริการที่นำเสนอ และราคา เพื่อดูวาผูใหบริการรายใดเหมาะ กับความตองการของคุณมากที่สุด

### <span id="page-15-0"></span>**Content Advisor**

อินเทอรเน็ตชวยใหคุณสามารถเขาถึงขอมูลจำนวนมหาศาล แตขอมูลบางประเภทอาจไมเหมาะสมสำหรับผูชมบางกลุม

ดวย Content Advisor คุณจะสามารถ:

- ควบคุมการเชื่อมตออินเทอรเน็ต
- ตั้งรหัสผาน
- กำหนดรายการเว็บไซตที่ผูใชคอมพิวเตอรไมสามารถเรียกดู
- ปรับเปลี่ยนชนิดของเนื้อหาที่ผู้ใช้คอมพิวเตอร์สามารถเรียกดู โดยจะต้องได้รับหรือไม่จำเป็นต้องได้รับอนุญาตจากคุณ เสียกอน

### การจำกัดเนื้อหาอินเทอรเน็ต

#### **Windows XP**

หากคุณยังไม่ได้เปิดใช้งาน Content Advisor:

- **1**. เลือก **Start** > **Control Panel**
- **2**. ดับเบิลคลิก **Internet Options**
- **3**. คลิกแท็บ **Content**
- **4**. ในหัวขอ Content Advisor ใหคลิกปุม **Enable** หากคุณกำหนดรหัสผานสำหรับการตั้งคาอินเทอรเน็ตเอาไวคุณจะ ตองปอนรหัสผานในตอนนี้
- **5.** คลิกประเภทที่ปรากฏในรายการ จากนั้นให้ลากแถบเลื่อน เพื่อกำหนดขีดจำกัดที่คุณต้องการ ทำขั้นตอนนี้ซ้ำสำหรับแต่ ละประเภทที่คุณตองการจำกัด
- **6**. คลิก **OK** แลวพิมพรหัสผานในชอง Password จะปรากฏไดอะล็อกบ็อกซที่แจงใหคุณทราบวา Content Advisor ได ถูกเปดใชงานแลว คลิก **OK**

หากคุณเปิดใช้งาน Content Advisor ไว้แล้ว:

- **1**. เลือก **Start** > **Control Panel**
- **2**. ดับเบิลคลิก **Internet Options**
- **3**. คลิกแท็บ **Content**
- **4**. การเปลี่ยนแปลงการตั้งคา:
	- **a.** คลิกปุม **Settings** พิมพรหัสผานของคุณ แลวคลิก **OK**
	- **b.** คลิกประเภทที่ปรากฏในรายการ จากนั้นให้ลากแถบเลื่อน เพื่อกำหนดขีดจำกัดที่คุณต้องการ ทำขั้นตอนนี้ซ้ำ สำหรับแตละประเภทที่คุณตองการจำกัด
- **5**. การยกเลิกการใช้งาน Content Advisor:
	- **a.** คลิกปุม **Disable** พิมพรหัสผานของคุณ แลวคลิก **OK**
	- **b.** จะปรากฏไดอะล็อกบ็อกซที่แจงใหคุณทราบวา Content Advisor ไดถูกยกเลิกการใชงานแลว คลิก **OK**

#### **Windows 2000**

หากคุณยังไม่ได้เปิดใช้งาน Content Advisor:

- **1**. บนเดสกทอป Windows ใหเลือก **Start** > **Settings** > **Control Panel**
- **2**. ดับเบิลคลิก **Internet Options**
- **3**. คลิกแท็บ **Content**
- **4**. ในหัวขอ Content Advisor ใหคลิกปุม **Enable**
- ี**5**. คลิกประเภทที่ปรากฏในรายการ จากนั้นให้ลากแถบเลื่อน เพื่อกำหนดขีดจำกัดที่คุณต้องการ ทำขั้นตอนนี้ซ้ำสำหรับแต่ ละประเภทที่คุณตองการจำกัด
- **6**. คลิก **OK** แลวพิมพรหัสผานในชอง Password จะปรากฏไดอะล็อกบ็อกซที่แจงใหคุณทราบวา Content Advisor ได ถูกเปดใชงานแลว คลิก **OK**

หากคุณเปิดใช้งาน Content Advisor ไว้แล้ว:

- **1**. เลือก **Start** > **Settings** > **Control Panel**
- **2**. ดับเบิลคลิก **Internet Options**
- **3**. คลิกแท็บ **Content**
- **4**. การเปลี่ยนแปลงการตั้งคา:
	- **a.** คลิกปุม **Settings** พิมพรหัสผานของคุณ แลวคลิก **OK**
	- **b.** คลิกประเภทที่ปรากฏในรายการ จากนั้นให้ลากแถบเลื่อน เพื่อกำหนดขีดจำกัดที่คุณต้องการ ทำขั้นตอนนี้ซ้ำ สำหรับแตละประเภทที่คุณตองการจำกัด
- **5. การยกเลิกการใช้งาน Content Advisor:** 
	- **a.** คลิกปุม **Disable** พิมพรหัสผานของคุณ แลวคลิก **OK**
	- **b.** จะปรากฏไดอะล็อกบ็อกซที่แจงใหคุณทราบวา Content Advisor ไดถูกยกเลิกการใชงานแลว คลิก **OK**

# <span id="page-17-0"></span>การแกไขปญหาในการเชื่อมตออินเทอรเน็ต

หากคุณพบปญหาในการเชื่อมตออินเทอรเน็ต โปรดติดตอผูใหบริการอินเทอรเน็ต (ISP) หรือดูสาเหตุและวิธีแกไขปญหาที่ พบบอยในตารางตอไปนี้

ตาราง **2**-**1** การแกไขปญหาในการเชื่อมตออินเทอรเน็ต

#### ไมสามารถเชื่อมตออินเทอรเน็ต

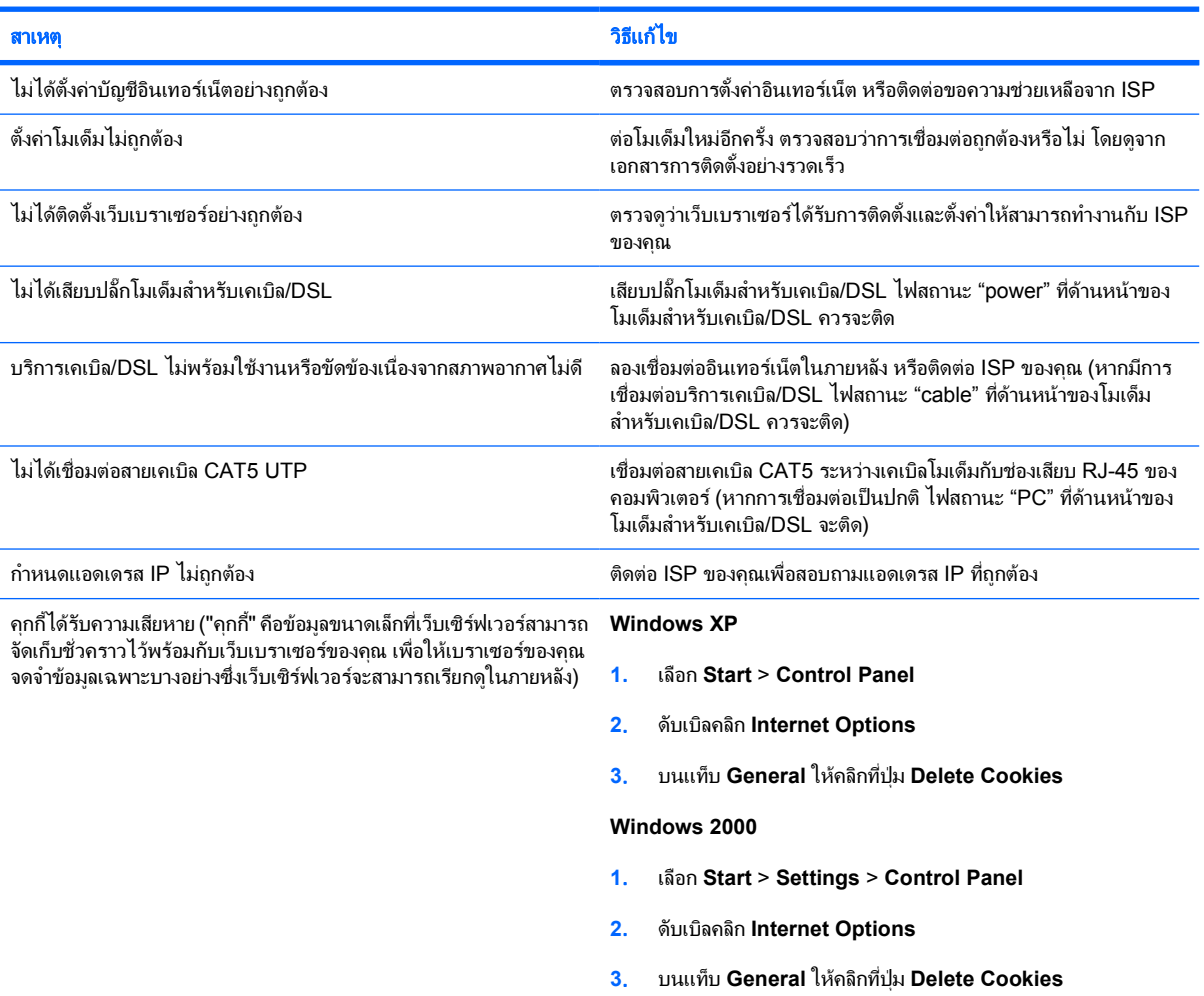

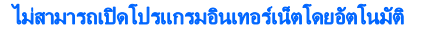

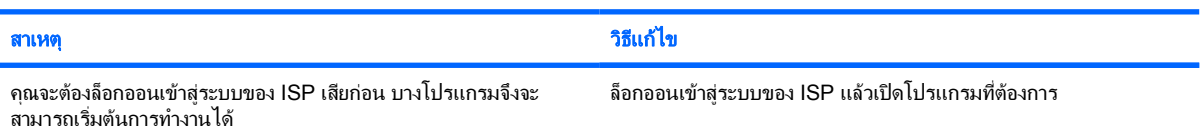

#### ใชเวลานานเกินไปในการดาวนโหลดเว็บไซต

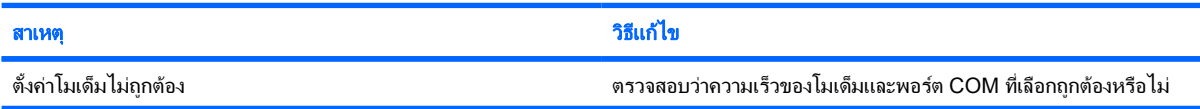

#### ตาราง **2**-**1** การแกไขปญหาในการเชื่อมตออินเทอรเน็ต (ตอ)

#### ใชเวลานานเกินไปในการดาวนโหลดเว็บไซต

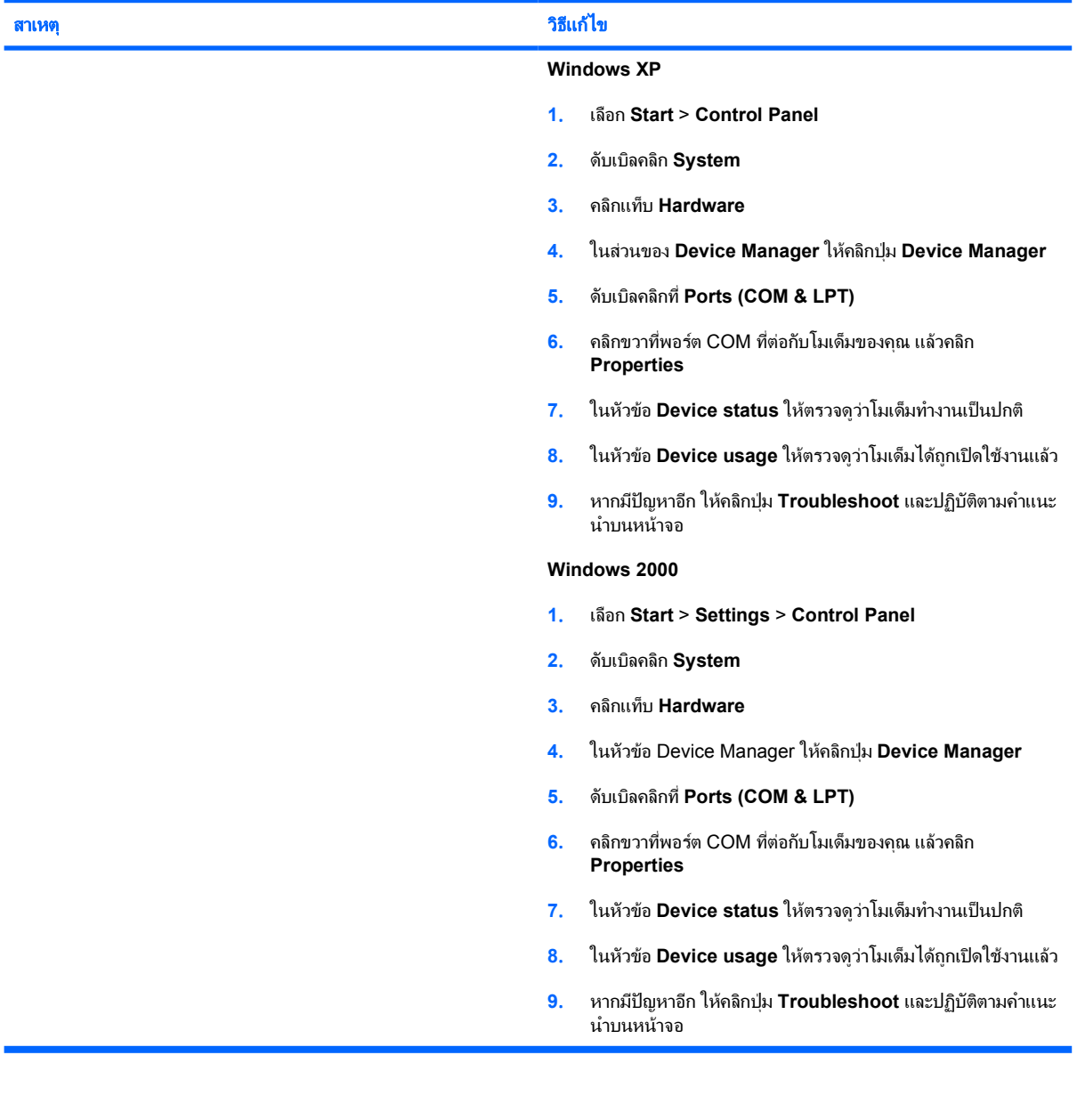